# XMT 350 Fieldpro Polarity Reversing Software Update Instructions

#### Prepping your USB Flash Drive

- 1. Download the latest software from Miller. Software updates can be found at Millerwelds.com under the "Support" Tab.
- 2. Insert USB Flash Drive into your computer. This memory stick will need to have no files saved on it.
- 3. Verify that the USB Flash Drive is formatted to a supported format (refer to Appendix A at the end of this document for assistance). If the USB Flash Drive is not formatted FAT or FAT32, you must format the drive before continuing (refer to Appendix B at the end of this document for assistance)
- 4. Move the file to the USB Flash Drive making sure it's in the root directory (i.e. not in a folder)

#### Using the USB Flash Drive with Software

Machine must be powered off.

- Step 1. Insert flash drive into the USB port on rear panel.
- Step 2. Power machine ON.
- Step 3. When the machine displays 'don' the update is complete.
- Step 4. Remove the Flash Drive from USB port.
- Step 5. Turn the machine off.

### Appendix A: Verifying USB Flash Drive format

- 1. Open "My Computer" and locate your USB Flash Drive in the list of devices
- 2. Select your USB Flash Drive by single clicking on it
- 3. Right click and select "Properties"

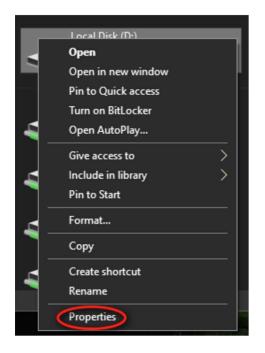

4. In the properties window pop up the "File System" type will be listed. This should read "FAT" or "FAT32"

|                                      | *                                     |                             |          |       |             |    |
|--------------------------------------|---------------------------------------|-----------------------------|----------|-------|-------------|----|
| 🜧 Local Disk (D:)                    | Properties                            | s                           |          |       |             | ×  |
| General Tools                        | Hardware                              | Sharing                     | ReadyBoo | ost   | Customize   | Ľ, |
| <u>ب</u>                             |                                       |                             |          |       |             | ]  |
|                                      | cal Disk                              |                             |          |       |             | _  |
| Used space: 57,016,320 bytes 54.3 MB |                                       |                             |          |       |             |    |
| Free space:                          | 7,9                                   | 7,943,077,888 bytes 7.39 GB |          |       | 39 GB       |    |
| Capacity:                            | Capacity: 8,000,094,208 bytes 7.45 GB |                             |          | 45 GB |             |    |
|                                      | (                                     | 0                           |          |       |             |    |
|                                      |                                       | Drive D:                    |          | D     | isk Cleanup |    |
|                                      |                                       |                             |          |       |             |    |
|                                      | O                                     | К                           | Cancel   |       | Apply       |    |

## Appendix B: Formatting a USB Flash Drive

- 1. Formatting will delete any data on the USB Flash Drive. Therefore, any data on the USB Flash Drive that you wish to keep should be copied to the computer.
- 2. Next, open "My Computer" and locate your USB Flash Drive in the list of devices
- 3. Select your USB Flash Drive by single clicking on it
- 4. Right click and select "Format"

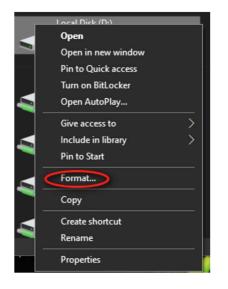

5. A format configuration menu will pop up. In the "File System" drop down select either "FAT" or "FAT32". Make sure the "Quick Format" box is checked, and click the "Start" button to begin the process.

| Format Local Disk (D:)               |
|--------------------------------------|
| Capacity:                            |
| 7.45 GB 🗸                            |
| File system                          |
| (FAT32 (Default)                     |
| Allocation unit size                 |
| 16 kilobytes $\checkmark$            |
| Restore device defaults Volume label |
| Format options                       |
| Start Close                          |

6. A warning will pop up indicating that all data will be erased during the format. Make sure all necessary data saved to the computer. Click "OK" and the format process will begin

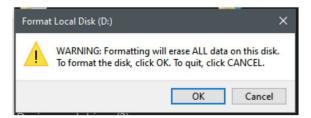

7. A window will pop up and inform you when the format is complete. Click "OK" on the pop up, then click "Close" on the format configuration menu. The USB Flash Drive is now properly formatted and ready to receive the system update files

| Format | ting Local Disk (D:) | ×  |
|--------|----------------------|----|
| 1      | Format Complete.     |    |
|        |                      | ОК |